## **Knowledge**

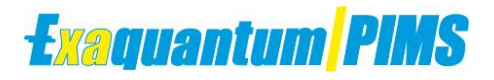

## **Base**

## **Excel Add-in Times dialog cannot be displayed**

#### KB-1071-22

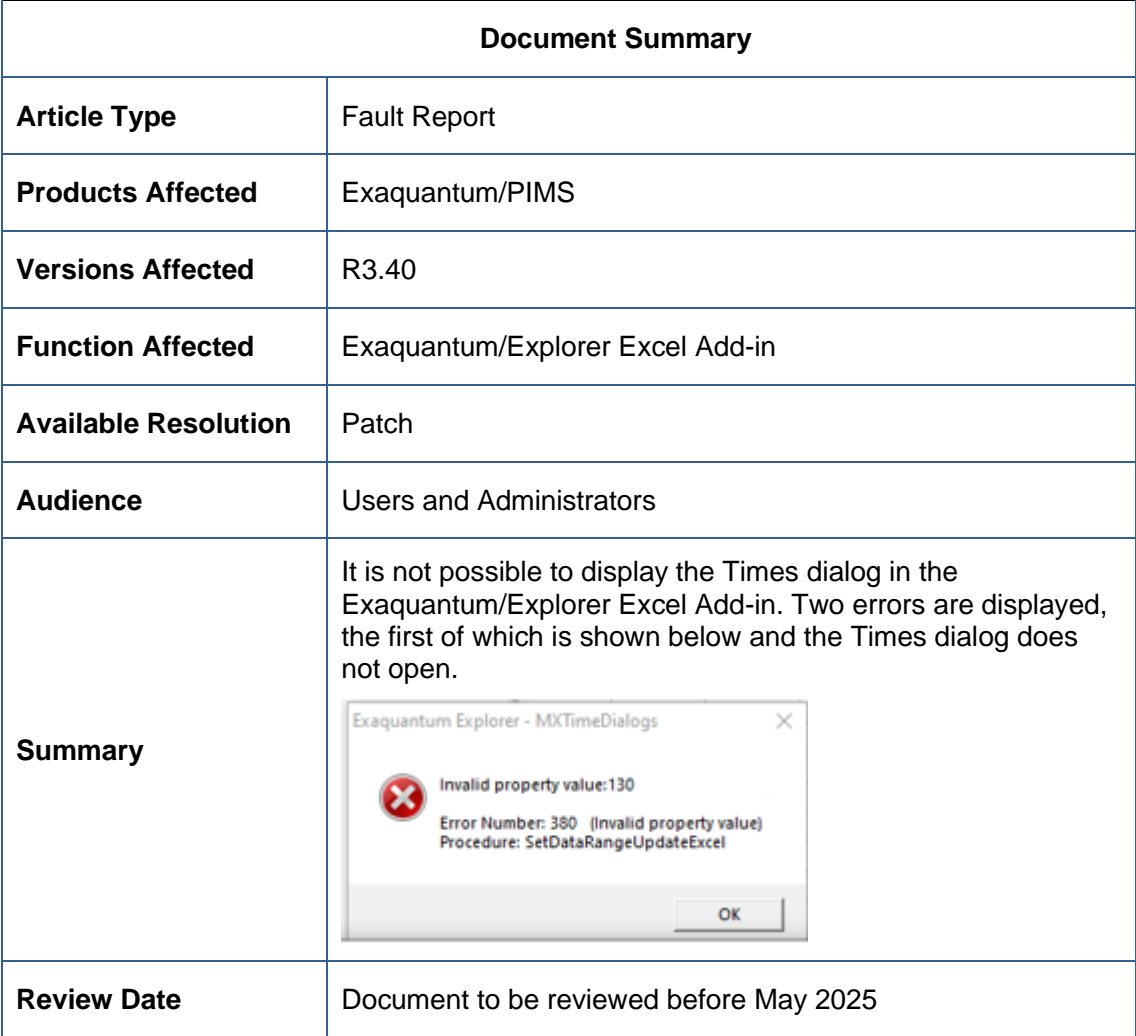

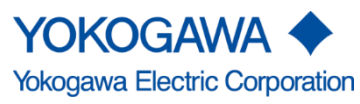

KB-1071-22 Excel Add-in Times dialog cannot be displayed Exaquantum R3.40

Issue 2.0 3rd May 2024

Blank Page

# <span id="page-2-0"></span>**Table of Contents**

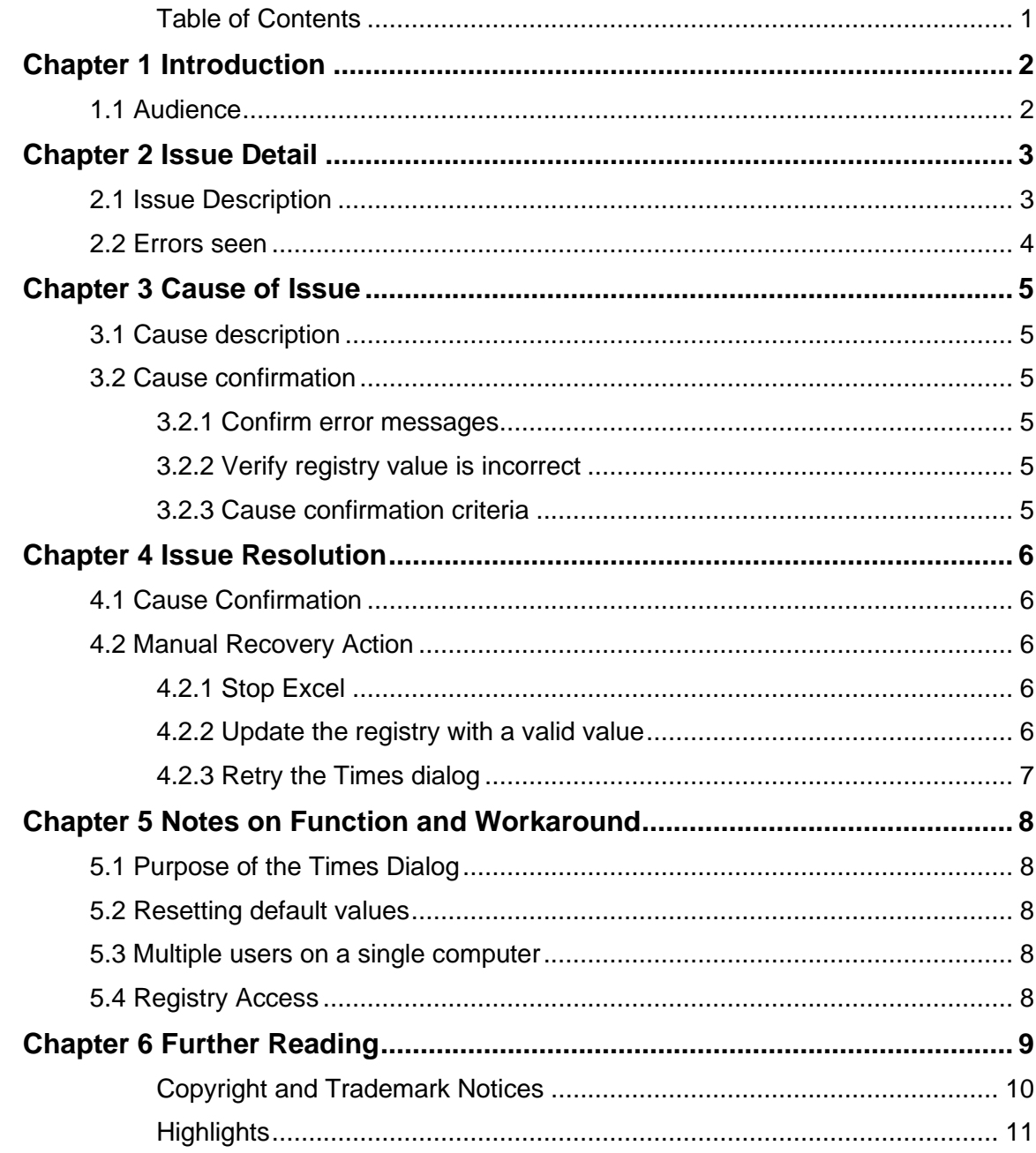

# <span id="page-3-0"></span>**Chapter 1 Introduction**

Exaquantum/PIMS includes a set of Excel add-ins to allow data to be shown within Microsoft Excel.

One of these add-ins is the Exaquantum/Explorer add-in. This add-in includes a Times dialog which can be used to set various parameters for tags that are to be added to an Excel workbook. The Times dialog is accessed via the Data Selector which in turn is accessed from the Exaquantum ribbon.

An issue has been reported where the Times dialog does not open. This document describes the symptoms and available resolutions for this issue.

## <span id="page-3-1"></span>**1.1 Audience**

This guide is intended for system users and administrators.

# <span id="page-4-0"></span>**Chapter 2 Issue Detail**

## <span id="page-4-1"></span>**2.1 Issue Description**

Exaquantum includes the Explorer Excel add-in which can be used to retrieve and display tag data. This add-in is accessed via a ribbon in Excel as shown in [Figure 1.](#page-4-2)

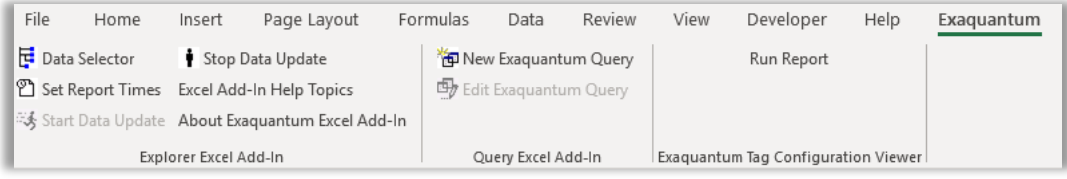

**Figure 1 – Exaquantum ribbon Showing Excel add-ins**

<span id="page-4-2"></span>The Explorer Excel Add-in is used to add tags to an Excel workbook. These can be selected via the Data Selector, as shown in the top left of the ribbon. Parameters for newly added tags can be set in the Times dialog which is accessed by a right-click within the Data Selector as shown in [Figure 2.](#page-4-3)

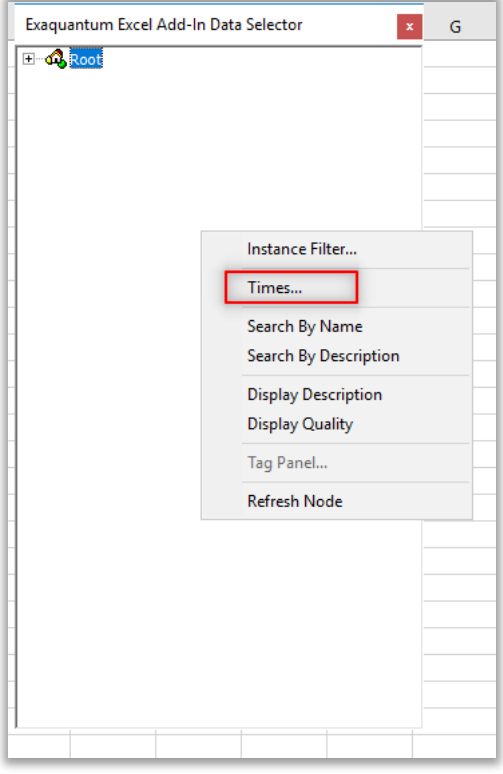

<span id="page-4-3"></span>**Figure 2 – Data selector with Times dialog highlighted**

Once selected the Times dialog is displayed as shown as [Figure 3.](#page-5-1)

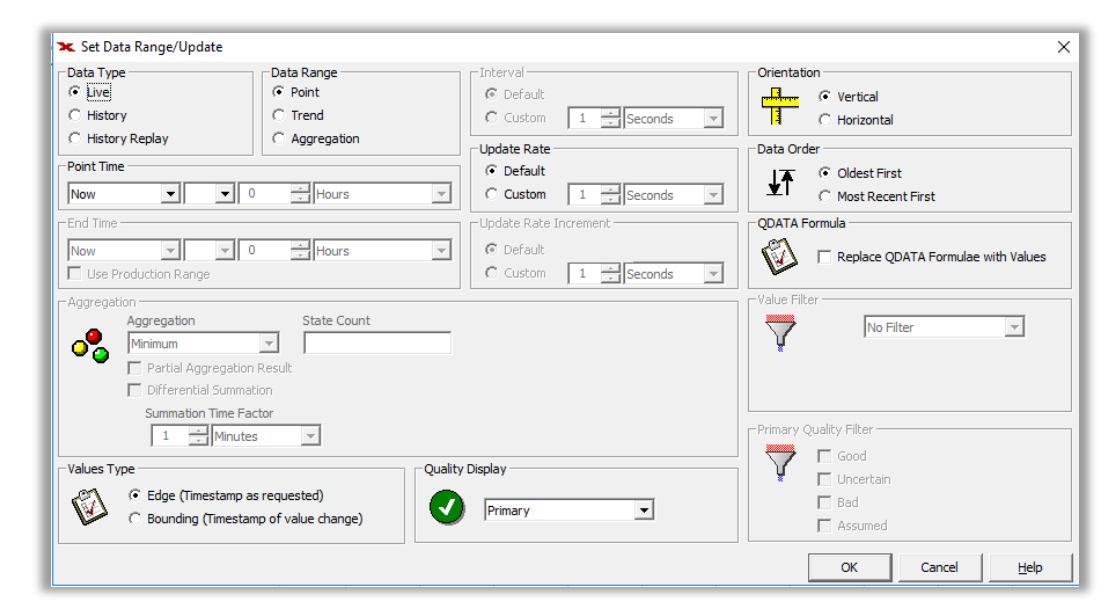

**Figure 3 – Times dialog**

<span id="page-5-1"></span>The reported issue occurs when the Times dialog is selected via the Data Selector. Instead of the Times dialog, an error is shown. When acknowledged, a second error is shown. This can also be acknowledged which returns to the data selector. The Times dialog is never shown.

### <span id="page-5-0"></span>**2.2 Errors seen**

<span id="page-5-2"></span>The two errors seen are shown below in [Figure 4.](#page-5-2) The second error appears when the first is acknowledged.

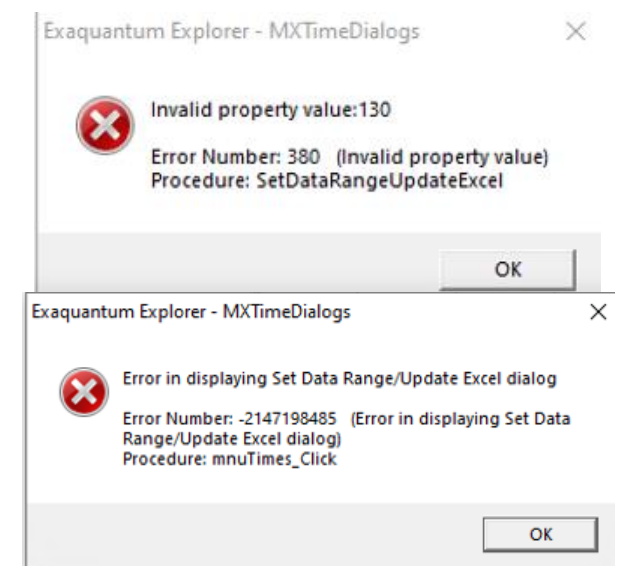

**Figure 4 – Errors seen when trying to access the Times dialog**

## <span id="page-6-0"></span>**Chapter 3 Cause of Issue**

### <span id="page-6-1"></span>**3.1 Cause description**

The Times dialog contains a number of drop-down boxes. These drop-downs are populated by reading registry values. The error is caused by an invalid registry value for the Aggregation drop-down.

Valid values are in the range of 1 to 9. When the error is reported, the value for the registry item is 0.

### <span id="page-6-2"></span>**3.2 Cause confirmation**

To confirm that the issue experienced matches the issue covered in this article. Before attempting to resolve the issue, the cause should be confirmed by the following two actions:

#### <span id="page-6-3"></span>**3.2.1 Confirm error messages**

Confirm that the error messages shown in the **Errors seen** section match.

#### <span id="page-6-4"></span>**3.2.2 Verify registry value is incorrect**

Open the Registry on the failing client computer by running Regedit from the Windows start menu. The procedure to run Regedit will vary by operating system, consult Yokogawa support channel if assistance is required.

a) Navigate to the following location as shown in Figure [Figure 5:](#page-6-6)

Computer\HKEY\_CURRENT\_USER\Software\Quantum\Excel Add-in\Aggregation

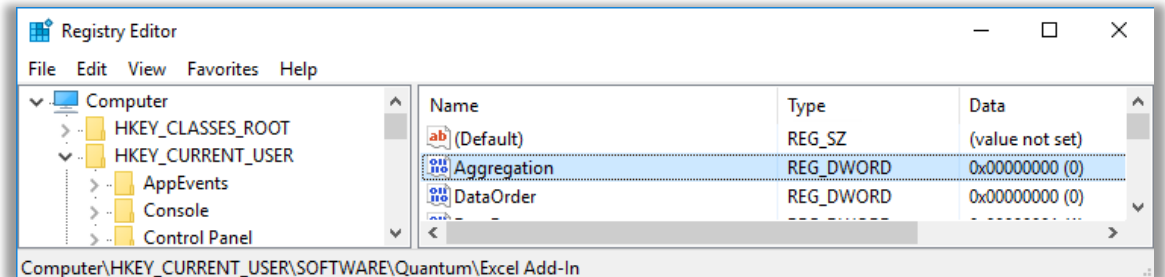

#### **Figure 5 – Registry showing incorrect value**

b) Confirm that the value shown is 0

#### <span id="page-6-6"></span><span id="page-6-5"></span>**3.2.3 Cause confirmation criteria**

If both parts of the cause confirmation match, the workaround resolution can be applied. If both parts of the cause confirmation do not match, consult with a Yokogawa support channel for further assistance as the workaround may not be appropriate.

#### **Important note:**

The CURRENT\_USER registry hive will be different for each logged in user. Therefore, it is important to be logged in as the user experiencing the failure to verify the cause.

## <span id="page-7-0"></span>**Chapter 4 Issue Resolution**

A patch for R3.40 has been created to resolve this issue. The issue is also fixed in R3.50.

The patch number is R3.40.03 and it is available from the Exaquantum software downloads section:

<https://ymx.yokogawa.com/affiliates/softwaredownloadversions>

The fix prevents the issue from occurring but may not recover in all cases. Therefore it may be necessary to perform a [manual recovery action,](#page-7-2) detailed later in this chapter

Before the workaround is considered, the cause of the issue should be confirmed.

### <span id="page-7-1"></span>**4.1 Cause Confirmation**

Before implementing the workaround, confirm that the cause is confirmed by referring to the procedure in the [Cause confirmation](#page-6-2) section of this document.

#### <span id="page-7-2"></span>**4.2 Manual Recovery Action**

Once cause is confirmed, install patch R3.40.03. If the problem remains, carry out the following steps to resolve the issue.

#### <span id="page-7-3"></span>**4.2.1 Stop Excel**

This is important since registry values are written from memory when Excel is closed. Therefore if Excel is left running, the invalid values would be written back from memory when Excel is next closed.

#### <span id="page-7-4"></span>**4.2.2 Update the registry with a valid value**

Open the Registry on the failing client computer by running Regedit from the Windows start menu. The procedure to run Regedit will vary by operating system, consult Yokogawa support channel if assistance is required.

a) Navigate to the following location:

Computer\HKEY\_CURRENT\_USER\Software\Quantum\Excel Add-in\Aggregation as shown in [Figure 6.](#page-7-5)

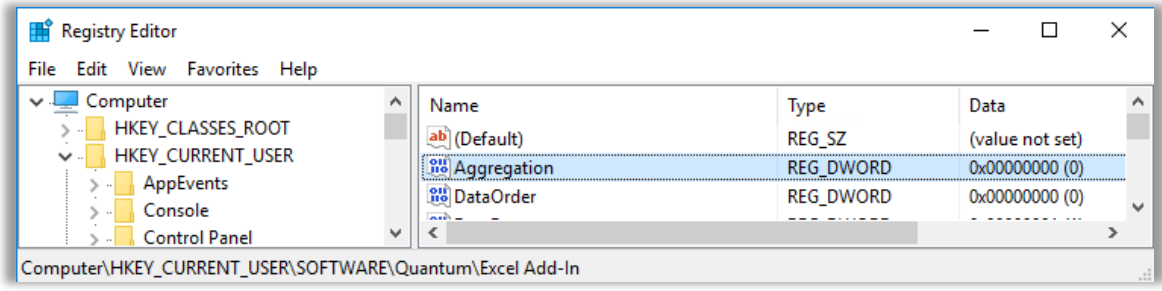

#### **Figure 6 – Registry location showing incorrect value**

<span id="page-7-5"></span>b) Double-click on the Aggregation value and update to a valid number such as decimal 5 as shown in [Figure 7.](#page-8-1)

### **Excel Add-in Times dialog cannot be displayed Knowledge Base Article 7**

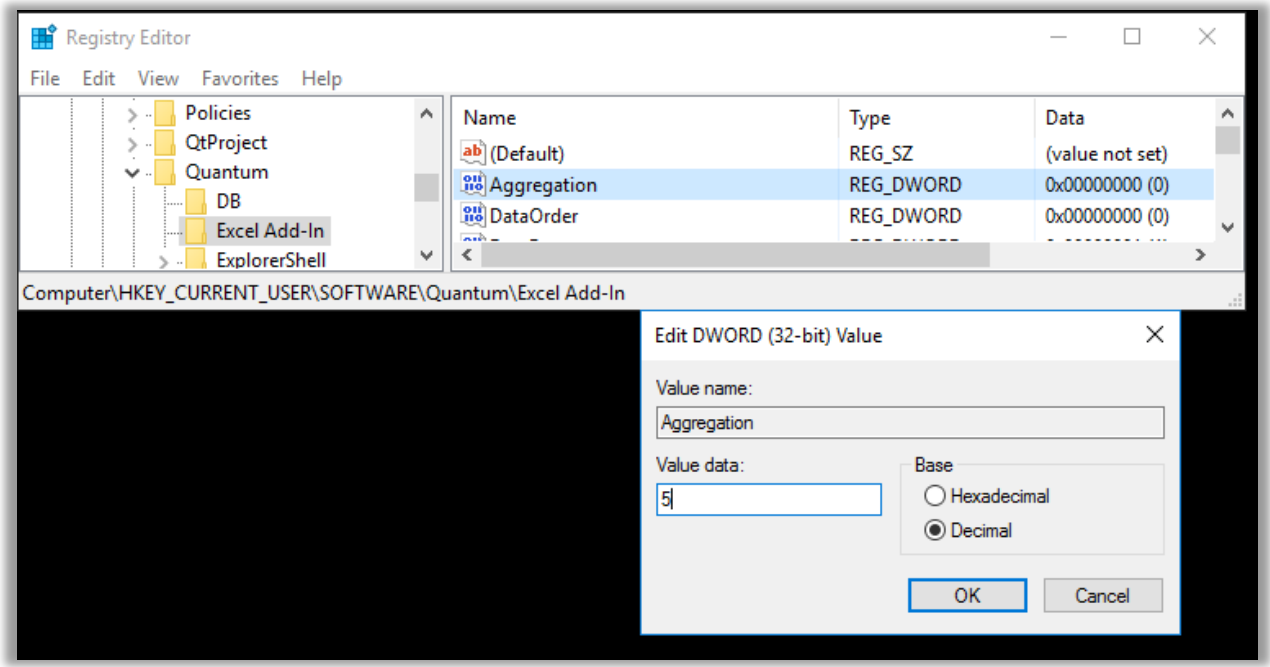

<span id="page-8-1"></span>**Figure 7 – Registry location showing how to correct value**

- c) Click OK to apply the new value
- d) Close the Registry Editor

### <span id="page-8-0"></span>**4.2.3 Retry the Times dialog**

Once the registry update has been made, retry accessing the Times dialog. It should now open without error.

## <span id="page-9-0"></span>**Chapter 5 Notes on Function and Workaround**

## <span id="page-9-1"></span>**5.1 Purpose of the Times Dialog**

The purpose of the Times dialog is to allow parameters to be applied to tags that are newly added to a workbook. The Times dialog does not read any parameters from existing tags.

In view of this, changing that default values that are stored in the registry has limited impact. It is expected that a user will check and update the parameters as necessary when using the Exaquantum/Explorer Excel add-in.

### <span id="page-9-2"></span>**5.2 Resetting default values**

If desired, or preferred, all registry values under the Excel Add-in key can be deleted. This will add default values when the Excel add-in is next accessed.

Ensure that Excel is closed before deleting the registry values or the existing ones will be written back from memory.

### <span id="page-9-3"></span>**5.3 Multiple users on a single computer**

If there are multiple users on a single computer, it is possible that the workaround may need to be applied for each user since registry hives are maintained separately on a per user basis.

It is not necessarily the case that if the fault is seen for one user, it will be seen for others.

### <span id="page-9-4"></span>**5.4 Registry Access**

If it is not possible to access the registry for an individual user due to security policies, it may be possible to access using an administrative user. In this case, individual user hives are found as shown below in [Figure 8.](#page-9-5)

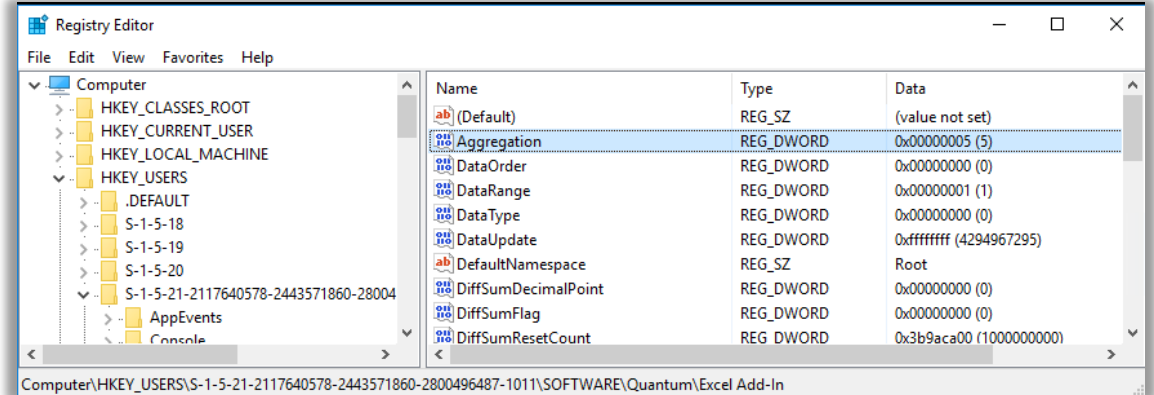

#### **Figure 8 – Registry location of user hives accessed via administrative user**

<span id="page-9-5"></span>It may be necessary to search through multiple hives to find the correct user but any instances of an incorrect registry value can be confirmed by checking the values shown.

# <span id="page-10-0"></span>**Chapter 6 Further Reading**

To find out more about the Explorer Excel Add-in, refer to the relevant manual:

▪ Exaquantum Explorer User's Manual Volume 3 – IM 36J04A12-03E.

More support is available from:

- 
- 
- Website [www.ymx.yokogawa.com\support](http://www.ymx.yokogawa.com/support)<br>■ Knowledge base www.ymx.yokogawa.com/affiliates
- 
- 
- 
- Knowledge base [www.ymx.yokogawa.com/affiliates/knowledge-base](http://www.ymx.yokogawa.com/affiliates/knowledge-base)<br>■ Email support.ymx@yokogawa.com **Email Email** [support.ymx@yokogawa.com](mailto:support.ymx@yokogawa.com)

# <span id="page-11-0"></span>**Copyright and Trademark Notices**

© 2022 Yokogawa Electric Corporation

## ▪ **All Rights Reserved**

The copyright of the programs and online manuals contained in the software medium of the Software Product shall remain with YOKOGAWA.

You are allowed to print the required pages of the online manuals for the purposes of using or operating the Product; however, reprinting or reproducing the entire document is strictly prohibited by the Copyright Law.

Except as stated above, no part of the online manuals may be reproduced, transferred, sold, or distributed to a third party in any manner (either in electronic or written form including, without limitation, in the forms of paper documents, electronic media, and transmission via the network).

Nor it may be registered or recorded in the media such as films without permission.

## **Trademark Acknowledgements**

- CENTUM, ProSafe, Exaquantum, Vnet/IP, PRM, Exaopc, Exaplog, Exapilot, Exasmoc and Exarqe are registered trademarks of Yokogawa Electric Corporation.
- Microsoft, Windows, Windows Server, SQL Server, Excel, Internet Explorer, SharePoint, ActiveX, Visual Basic, Visual C++, and Visual Studio are either registered trademarks or trademarks of Microsoft Corporation in the United States and other countries.
- Adobe and Acrobat are registered trademarks of Adobe Systems Incorporated and registered within particular jurisdictions.
- Ethernet is a registered trademark of XEROX Corporation.
- All other company and product names mentioned in this manual are trademarks or registered trademarks of their respective companies.
- We do not use TM or ® mark to indicate those trademarks or registered trademarks in this manual.
- We do not use logos in this manual.

# <span id="page-12-0"></span>**Highlights**

The Highlights section gives details of the changes made since the previous issue of this document.

## ▪ **Summary of Changes**

This is Issue 2.0 of the document related to Product Library version 2.0

## ▪ **Detail of Changes**

The changes are as follows:

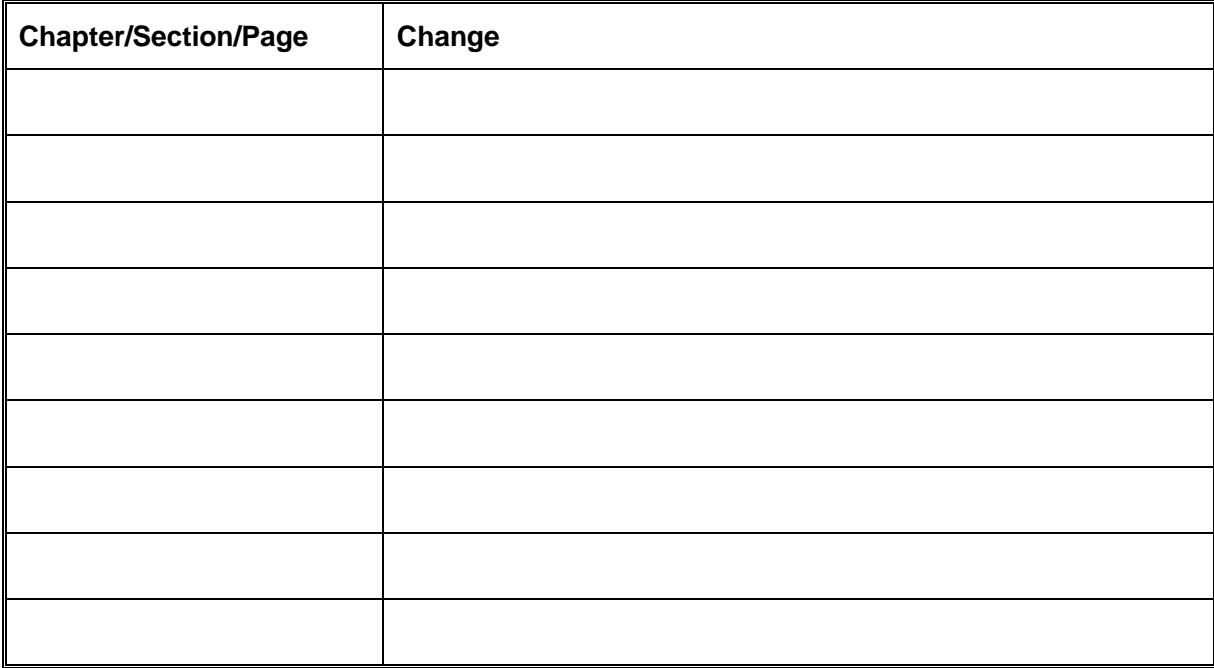